# Primi passi

Italiano

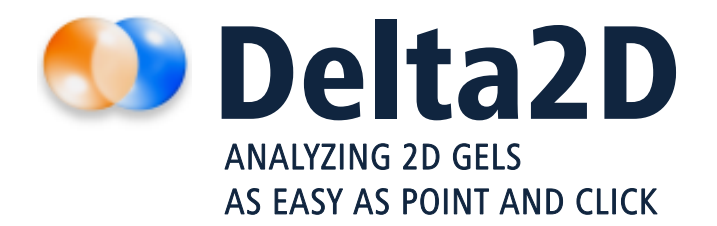

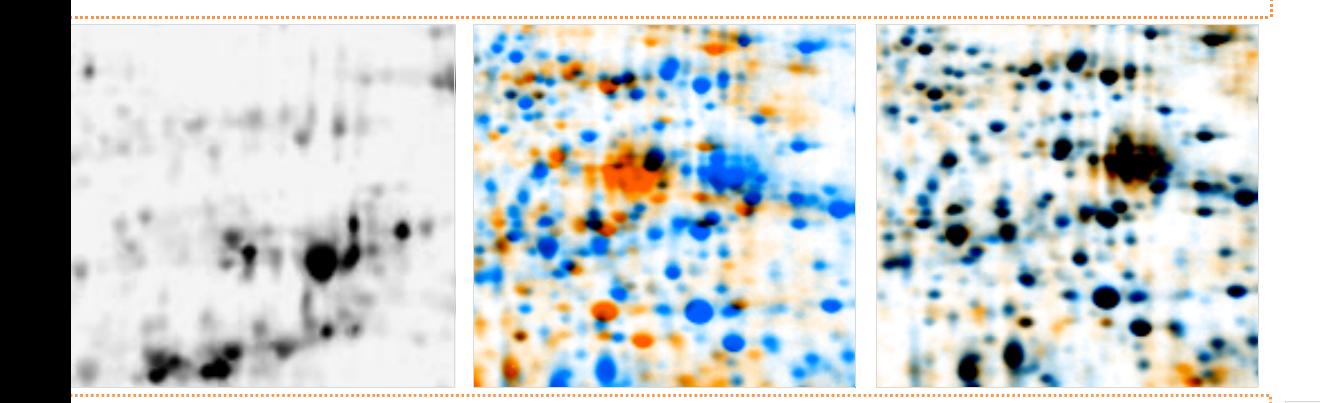

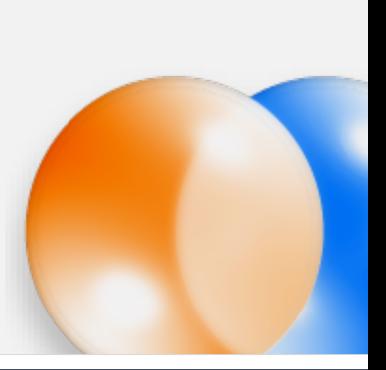

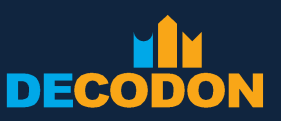

**EXPLORING LIFE** 

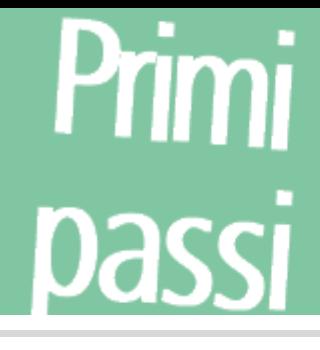

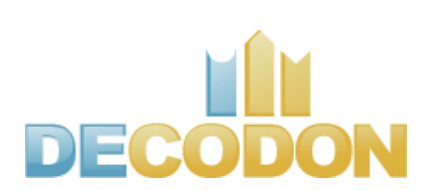

Copyright DECODON GmbH. DECODON makes no representations, express or implied, with respect to this documentation or the software it describes, including without limitations, any implied warranties of merchantability or fitness for a particular purpose, all of which are expressly disclaimed. Users should recognize that all complex software systems and their documentation contain errors and omissions. DECODON shall not be responsible under any circumstances for providing information on or corrections to errors and omissions discovered at any time in this document or the software it describes, whether or not they are aware of the errors and omissions. DECODON does not recommend the use of the software described in this document for applications in which errors or omissions could threaten life, injury or significant loss.

DECODON, the DECODON logo, Delta2D, SmartVectors are trademarks or registered trademarks of DECODON GmbH in Germany and in several other countries all over the world. The use of general descriptive names, trademarks, etc., in this publication, even if the former are not especially identified, is not to be taken as a sign that such names, as understood by the Trade Marks and Merchandise Marks Act, may accordingly be used by anyone. Where those designations appear in this work and DECODON was aware of a trademark claim, the designations follow the capitalization style used by the manufacturer. Linux is a trademark of Linus Torvalds. Apple, Mac, MacOS, Macintosh are trademarks of Apple Computer, Inc., registered in the U.S. and other countries. JAVA and Solaris are registered trademarks of Sun Microsystems, Inc., 901 San Antonio Road, Palo Alto, CA 94303 USA. Microsoft, WINDOWS, NT, MS PowerPoint, MS Excel, Vista, Windows 7 are registered trademarks of Microsoft Corporation. UNIX is a registered trademark of The Open Group. All other products mentioned are trademarks or registered trademarks of their respective companies. Some software products marketed by DECODON GmbH and its distributors may contain proprietary software components of other software vendors.

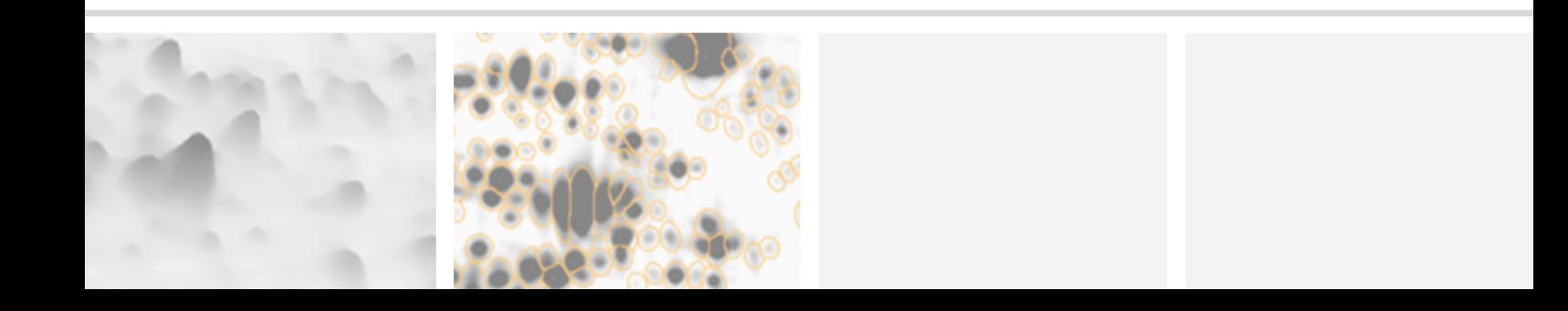

### **Analizzando immagini gel in soli 5 passi**

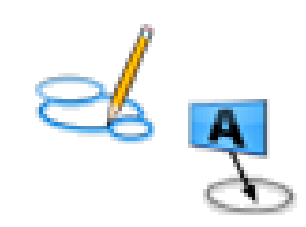

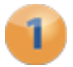

### Impostare un progetto

Create il vostro progetto da esperimenti tradizionali o multiplex come Refraction-2D o DIGE. Importate le immagini dei gel in Delta2D e organizzate i replicati in gruppi.

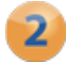

#### Warp Images

Impostate la strategia di warping, utilizzate la strategia di warping automatica di Delta2D e ricontrollate il warping.

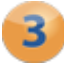

### **B** Rilevare e quantificare gli Spot

Applicate un rilevamento degli spot coerente per tutto il progetto.

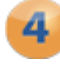

### Analizzare i profili di espressione

Individualizzate gli spot d'interesse.

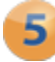

### Presentare risultati

Esportate risultati ad altre applicazioni per presentazioni o ulteriori analisi.

#### Nota:

 $\overline{a}$ 

Se non l'avete ancora fatto, per favore scaricate gli esempi dei dati che abbiamo utilizzato in questa guida al www.decodon.com/delta2d-getting-started.html. Scaricate l'archivio. Esso contiene le seguenti immagini dei gel e una mappa dei match necessaria per il warping:

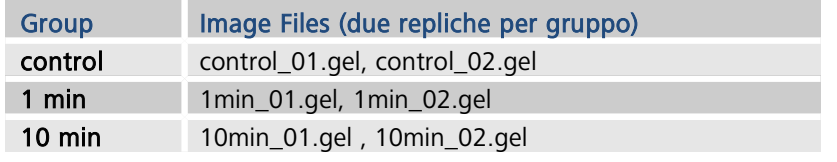

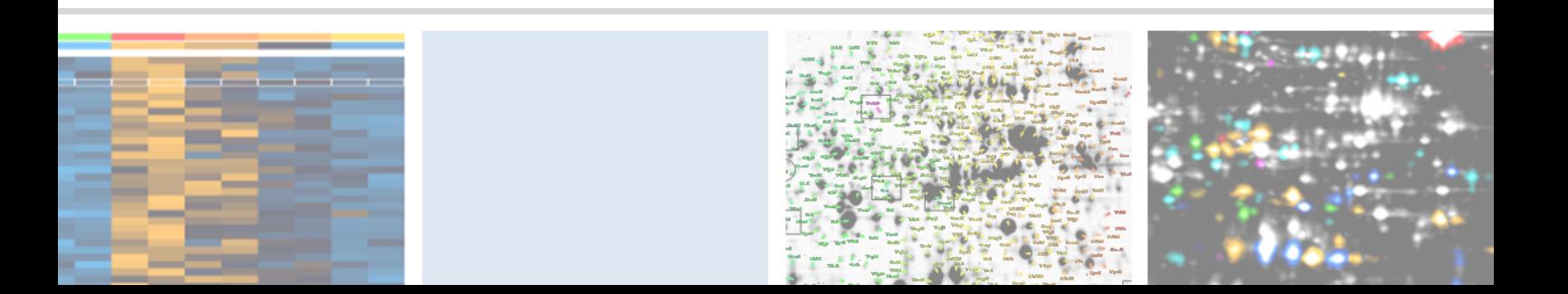

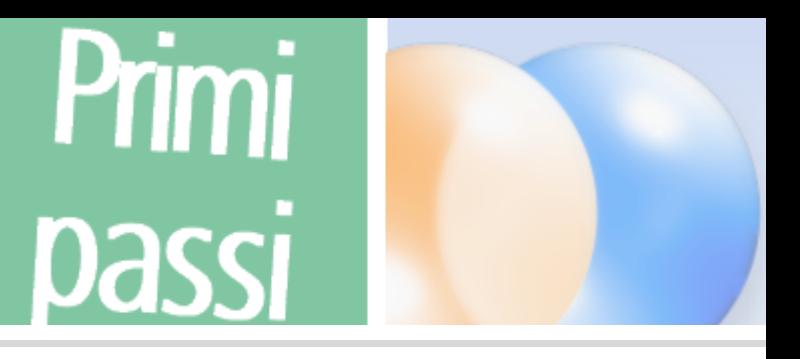

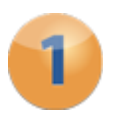

### **Impostare un progetto**

### Creare un nuovo pool dati

- 1. Cliccate sul pulsante 'Change Pool' e *navigate* alla cartella dove volete salvare il vostro nuovo pool.
- 2. Cliccate con il tasto destro del mouse e selezionate 'Create Folder', poi cliccate sulla nuova cartella per *rinominarla*. Digitate un nome per il vostro nuovo pool.
- 3. Cliccate su  $\boxed{\circ}$  e confermate la sequente finestra di dialogo con  $\boxed{\text{Yes}}$ .

#### Creare ed aprire un nuovo progetto

La finestra di dialogo 'Projects' vi appare nuovamente mostrando una lista vuota dei progetti disponibili.

- 1. Cliccate sul pulsante  $\Box_{\mathbb{R}}^{\mathbb{R}}$  per creare un nuovo progetto.
- 2. Fornite almeno un nome per il vostro nuovo progetto e confermate con <sup>ok</sup>.
- 3. Selezionate il nuovo progetto dalla lista e premete <sup>lopen</sup>.

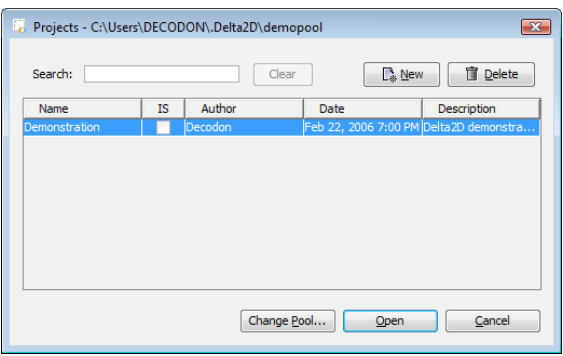

La finestra degli progetti di Delta2D

### Organizzare gruppi per le immagini dei gel

Creeremo adesso i *tre gruppi* per il nostro esperimento – uno per ciascuno delle tre coppie di replicati. Usiamo prima di tutto i due gruppi già esistenti – come mostrati nella Light Table:

- 1. Cliccate con il tasto destro del mouse sul primo gruppo e scegliete 'Properties' dal menu.
- 2. Sostituite il nome del gruppo con *'control'*. Se volete, scegliete un altro colore e confermate  $con<sup>o</sup>$ .
- 3. Ripetete gli step 1 e 2 per il secondo gruppo assegnando il nome *'1min'*.

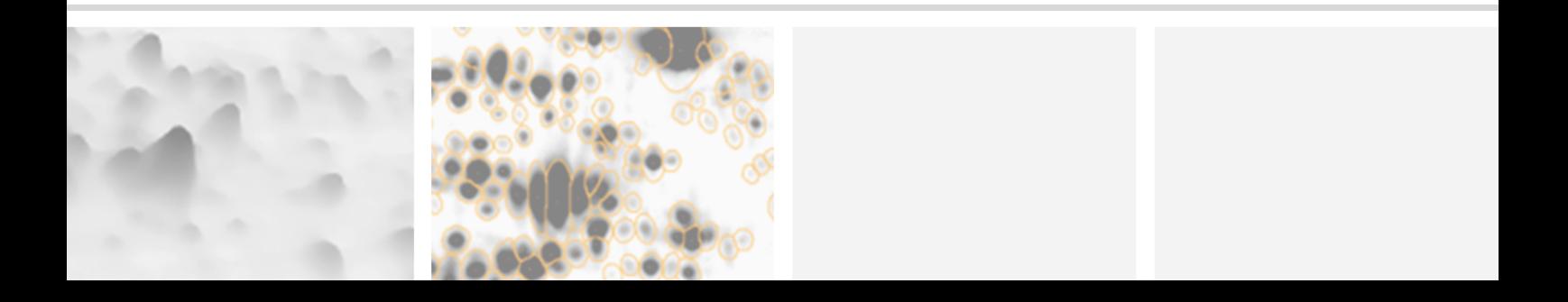

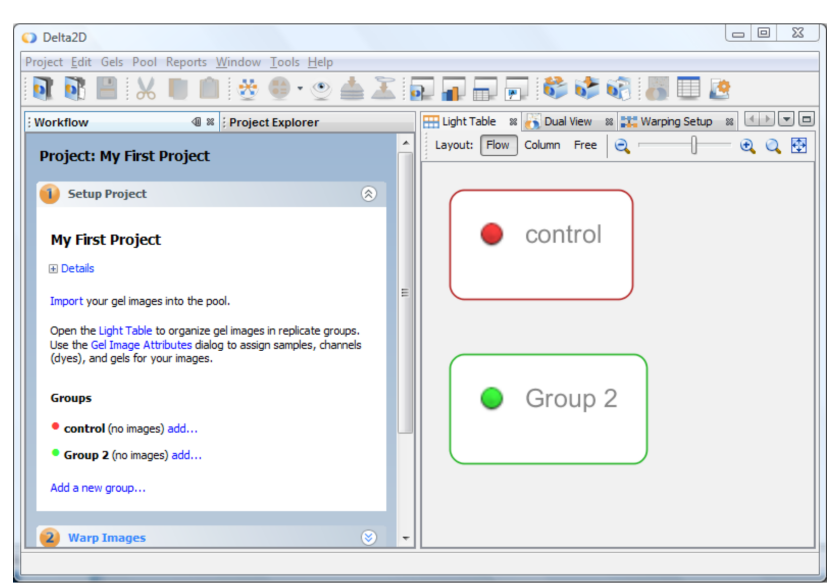

Delta2D's Workflow and Light Table - showing an empty project.

Create un nuovo gruppo *'10min'*, cliccando sul link 'Add a new group...' nel Workflow.

### Aggiungere le immagini dei gel ai vostri gruppi

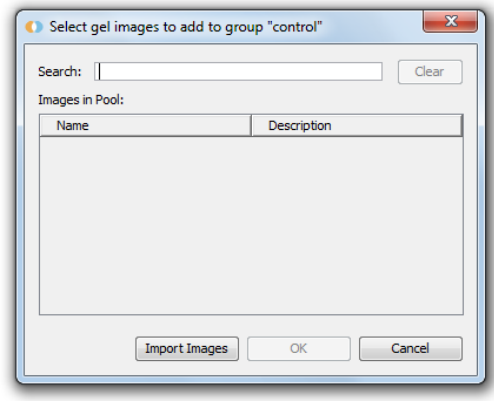

- 1. Nel Workflow cliccate sul link 'Add...' accanto al gruppo *control*.
- 2. Cliccate su <sup>Import Images</sup> e selezionate le due immagini *'control\_01'* e *'control\_02'* dai *dati di esempio* usando il tasto sinistro del mouse in combinazione con il tasto CTRL. Cliccate su Next
- 3. Adesso è possibile modificare nome e altre descrizioni sui dati, o apportare modifiche di base all'immagine come rotazione, inversione, o de-speckling. Cliccate su Next di nuovo per Delta2D's Gel Import Manager. ripetere questo per l'immagine successiva.

4. Cliccate su Finish per salvare gli assegnamenti e chiudete la finestra di dialogo.

Per favore importate le immagini di esempio '1min\_01' e '1min\_02' cosi come '10min\_01' e '10min\_02' nei loro respettivi gruppi.

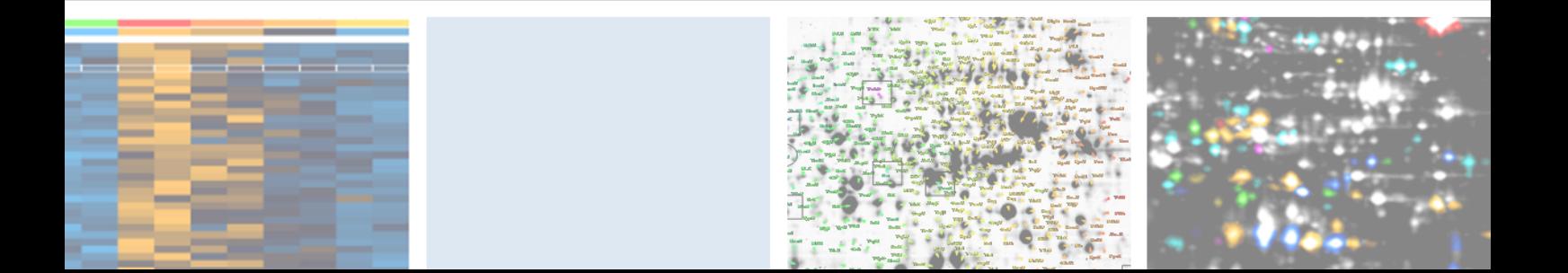

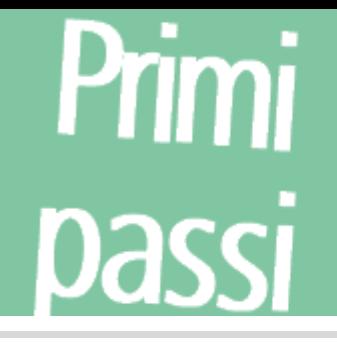

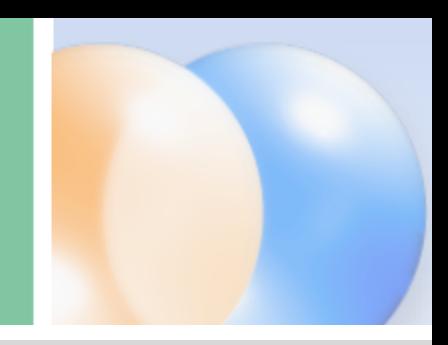

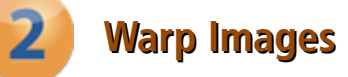

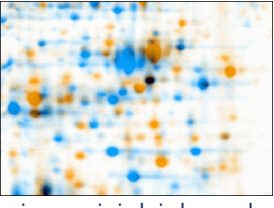

Le immagini dei due gel, si sovrappongono in un'immagine contenente i due canali, senza warping.

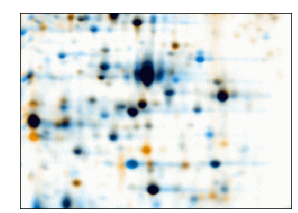

Le immagini dei due gel si sovrappongono in un' immagine contenente i due canali dopo il warping. Le differenze nei livelli di espressione sono chiaramente visibili.

### Definire una strategia di warping

- 1. Andate al secondo step del 'Workflow' chiamato 'Warp Images'.
- 2. Cliccate sul link 'Warp Strategy...' per aprire il 'Warping Strategy Manager'.
- 3. Selezionate 'Group Warping Strategy' e confermate le impostazioni di default con <sup>ok</sup>.

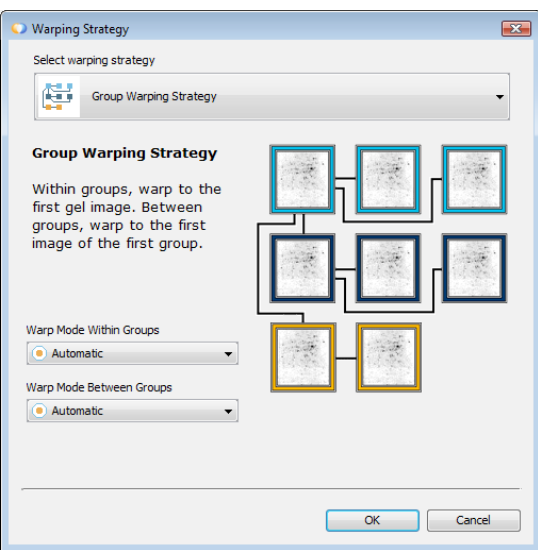

La finestra del Warping Setup di Delta2D.

4. Aprite 'Warping Setup' facendo click sul link 'Setup direct warpings' nel Workflow. Dovrebbe apparire simile all'immagine che segue:

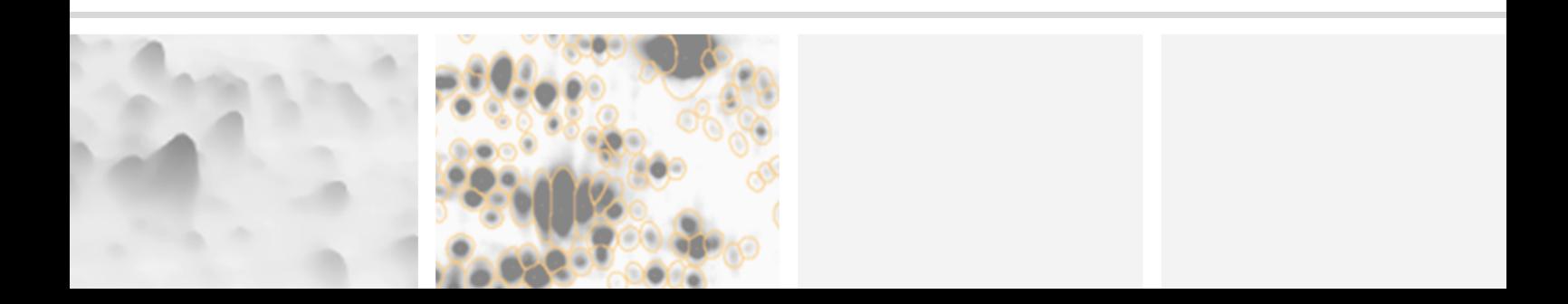

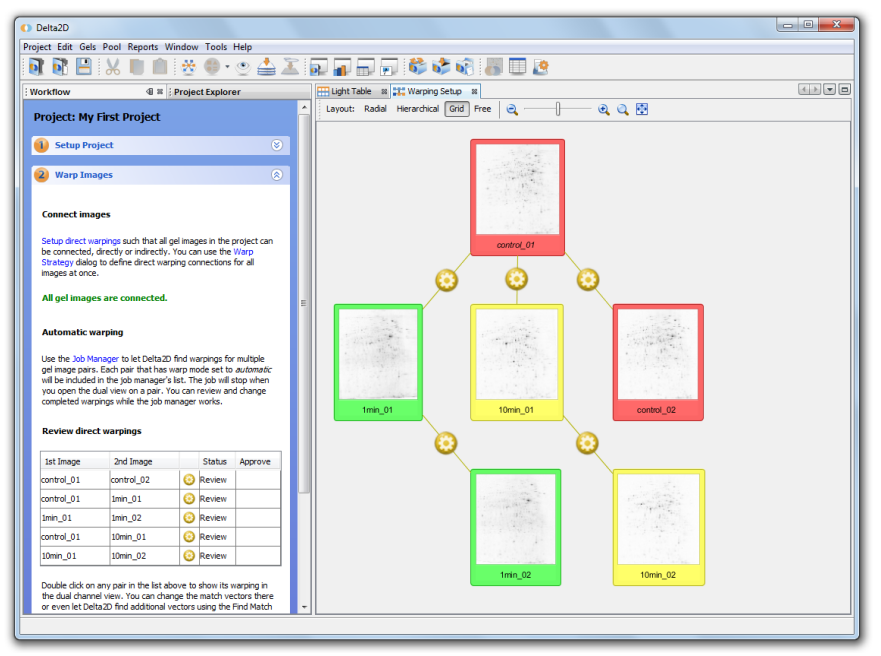

La finestra Warping Setup dopo aver applicato la Group Warping Strategy.

### Utilizzare il Warping automatico di Delta2D

- 1. Cliccate sul link 'Job Manager'.
- 2. Premete il pulsante 'Start' I nella sezione 'Job Manager'. Questo monitorerà e applicherà su tutti il warping automatico.

### Verificare i risultati del warping

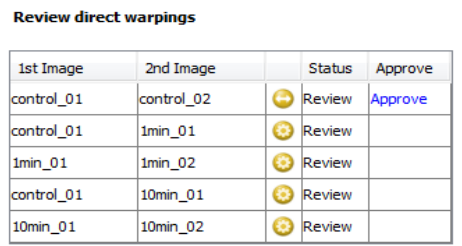

Review direct warpings (Passo 2 del Workflow).

- 1. Fate doppio click su una riga nella tabella riportata qui sotto 'Review Direct Warpings' dove trovate il simbolo  $\bullet$ .
- 2. Una finestra 'Dual View' si apre e mostra l'allineamento delle due rispettive immagini.
- 3. Per favore controllate anche che l'immagine di background sia stata nascosta utilizzando il bottone 'Show/Hide Background' (<sup>1</sup>) nella barra degli strumenti.

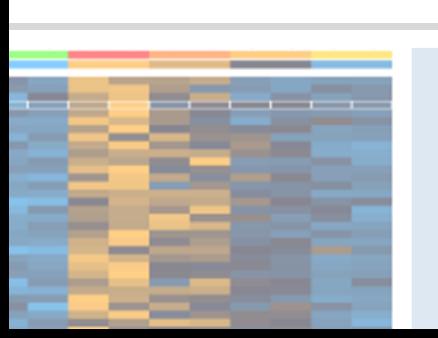

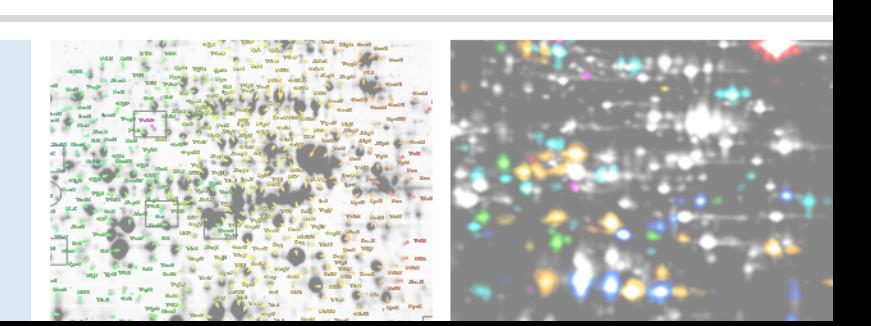

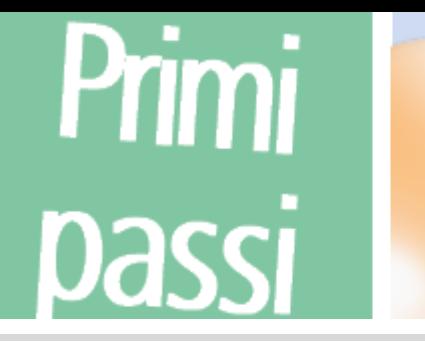

#### Nota:

 $\overline{a}$ 

Per lavorare con i "match vectors", selezionate il "Match Vector Tool" (pulsante più in alto nel pannello verticale a sinistra della "Dual View").

Per facilitarne l'uso, attivate il " Snap Match Vector to Spots". Questo può essere attivato cliccando su 'Tools' > 'Options' > 'Delta2D' > 'Match Vectors'. Potete temporaneamente disabilitare la funzione con il tasto CTRL.

Se ci sono regioni dove *i vettori sembrano essere incorretti*, potete selezionare e cambiare tutti i "match vectors" manualmente:

- Selezionare un vettore cliccate con il tasto sinistro del mouse sul vettore.
- Selezionare vettori multipli disegnate un rettangolo con il mouse (mantenete il pulsante sinistro del mouse premuto). Tutti i vettori in quel rettangolo saranno selezionati.
- Cancellare vettori "match" cliccate con il tasto destro del mouse e selezionate 'Delete' o "Delete selected".
- Impostare un nuovo vettore "match" cliccate prima sullo spot nell'immagine arancione e poi nel corrispondente spot nell'immagine blu.
- Cambiare un vettore "match" trascinate un'estremità del vettore per cambiare la sua posizione.

#### Nota:

 $\overline{a}$ 

Potete annullare le operazioni di "matching vector" cliccando sul tasto "Undo" <sup>[5</sup>].

Cliccate sul tasto  $\frac{1}{2}$  <sup>Warp</sup> per applicare i vostri nuovi vettori. Potete aggiungere iterativamente, correggere o cancellare vettori fino al raggiungimento di un risultato soddisfacente.

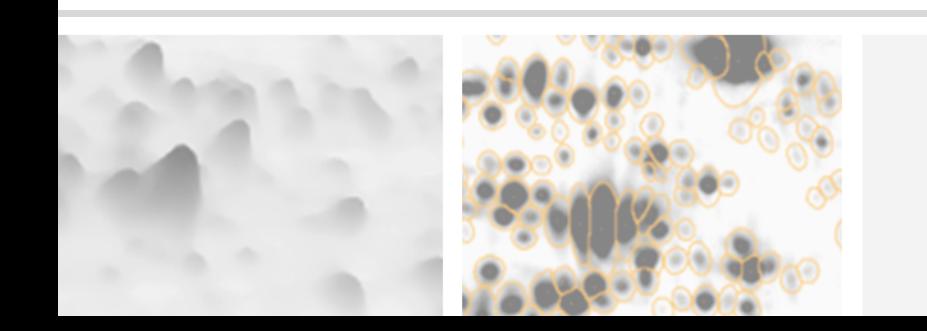

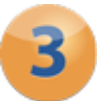

### **Rilevare e quantificare gli Spot**

### Generare un'immagine di fusione

- 1. Andate allo step del workflow 'Detect and Quantify Spots' e cliccate sul link 'Fuse all images' per aprire la finestra di dialogo 'Image Fusion'.
- 2. Cliccate su Fuse per usare le impostazioni di default e lasciate che Delta2D crei una nuova immagine.

### Rilevare spot sull'immagine di fusione

- 1. Cliccate sul link 'Detect Spots on Fused Image...' nel Workflow.
- 2. Nella successiva finestra di dialogo, accettate i parametri di rilevamento proposti premendo <sup>ok</sup>

Quando il rilevamento è concluso, l'immagine di fusione apparirà con i bordi degli spot rilevati.

### Modificare gli spot nell'immagine di fusione

- 1. Aprite la nuova immagine di fusione cliccando su 'Open Fused Image using Union...'.
- 2. Una finestra 'Dual View' si aprirà mostrando soltanto la vista singola dell'immagine di fusione.

#### Nota:

 $\overline{a}$ 

.

Selezionate lo strumento "Spot Editing tool" (quarto bottone nel pannello verticale a sinistra della Dual View) per modificare gli spot. Raccomandiamo fortemente di modificare gli spot SOLAMENTE NELLA IMMAGINE DI FUSIONE.

#### Aggiungere un nuovo spot

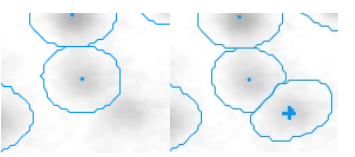

Regione dell'immagine prima /dopo aver aggiunto uno spot (cliccate al centro di uno spot non rilevato per aggiungerlo)

#### Suddivisione di un spot

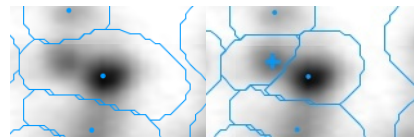

Due spot, rilevati come uno e separati (cliccate una volta al centro dello spot che non era stato rilevato separato)

#### Unendo i spot

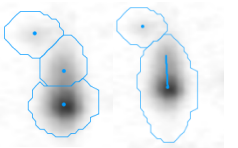

Esempio di spot unificati (trascinate una linea dal centro di uno spot all'altro)

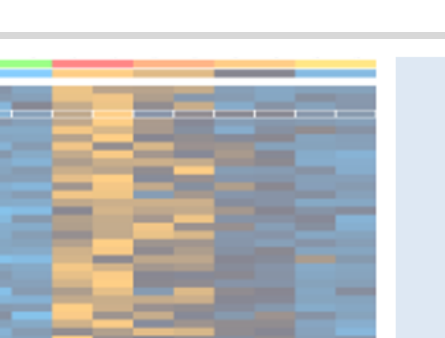

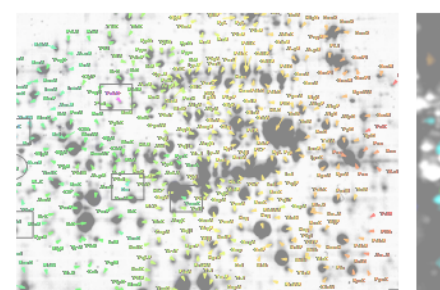

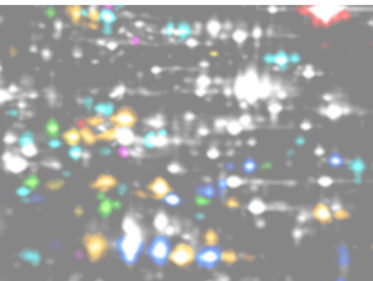

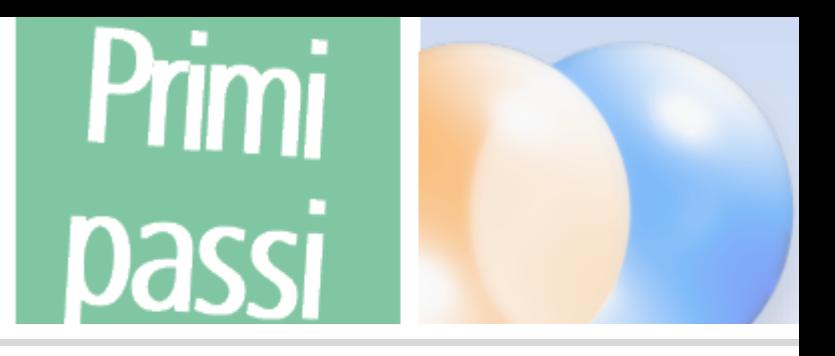

#### Spostare i marcatori degli spot

I marcatori degli spot possono essere spostati trascinandoli con il tasto sinistro del mouse.

#### Cancellare i marcatori degli spot

Per cancellare un marcatore di uno spot premete su esso con il tasto destro del mouse.

#### Rimuovere Spot

1. Attivate lo 'Spot Selection Tool' e selezionate uno spot o un gruppo di spot.

2. Cliccate con il tasto destro del mouse e selezionate 'Cancel Spot' / 'Cancel Selected Spots'. Per visualizzare tutti gli spot cancellati con i contorni tratteggiati, selezionate 'Spots' > 'Show Canceled Spots' dal menu del "Dual View".

#### Transferire Spots

1. Nello step del Workflow 'Detect and Quantify Spots' fate click sul link 'Transfer Spots from Fused Image...'.

2. Si aprira' la finestra di dialogo 'Transfer Spots'. Confermate le impostazioni di default con  $\boxed{\circ\kappa}$ .

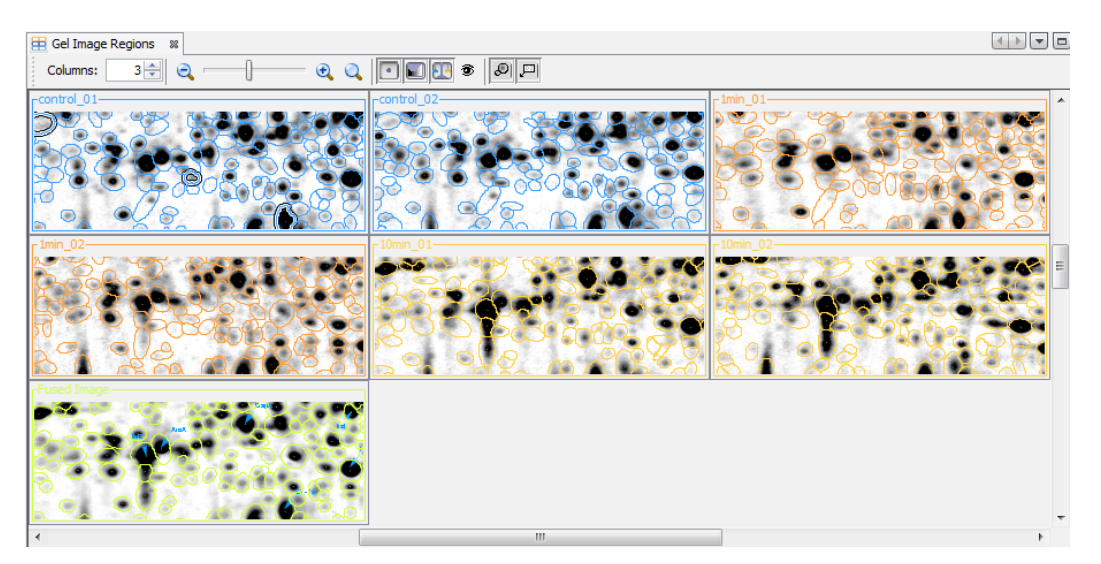

Visualizzazione dei contorni degli spot dopo lo step di 'trasferimento spot'. Scegliete il link "Gel Image Regions" nel workflow per aprire questo tipo di visualizzazione. Il pattern essenziale degli spot è lo stesso su tutti i gel, rendendo possibile 100% dello "spot matching".

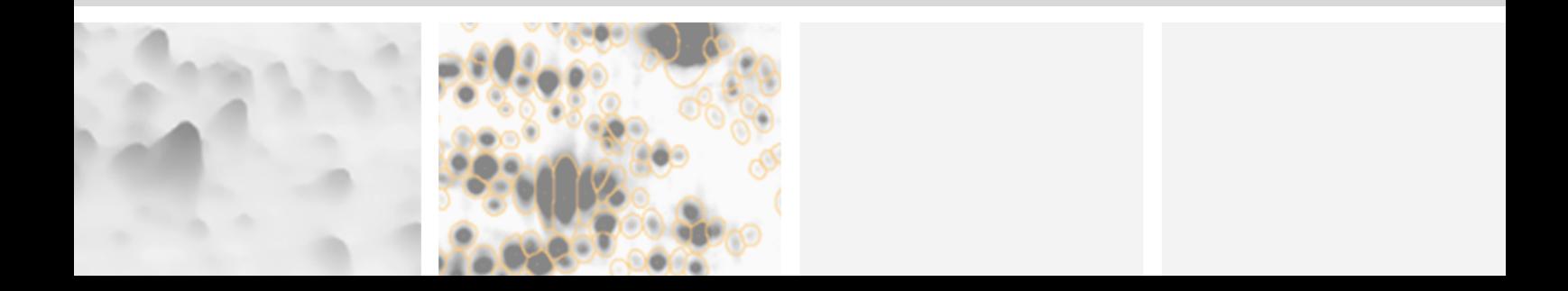

10

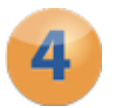

### **Analizzare i profili di espressione**

### Filtraggio di profili di espressione d'interesse

Nota:

La "Quantitation Table" è sincronizzata con tutte le altre possibili visualizzazioni in Delta2D. Per esempio selezionando un profilo di espressione nella tabella sarà selezionato lo stesso spot nella finestra "Dual View".

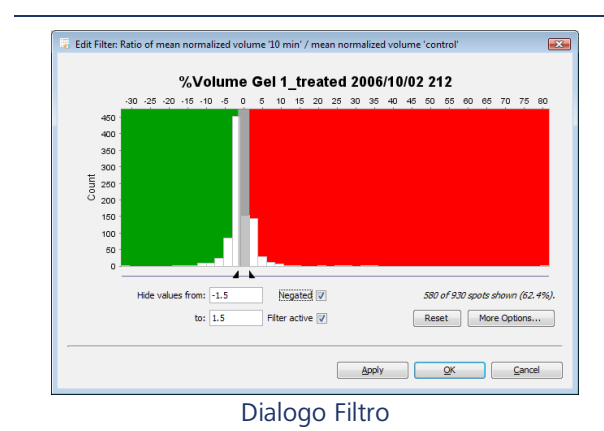

Troviamo gli spot rispettivamente sovra o sotto regolati di due volte:

10

- 1. Oprite la 'Quantitation Table' e passate alla tabella 'Statistics'.
- 2. Guardate nel gruppo *1min* alla colonna *'Ratio mean % volume 1min / mean % volume control'*.
- 3. Cliccate nella parte superiore della colonna intitolata 'Filter'.
- 4. Inserite i limiti intervallo del filtro 'Show values from' '0.5' e 'to' '2'.
- 5. L'opzione 'Filter active' sarà selezionata automaticamente, e se necessario cliccate sull' opzione 'Negated'. Quest'opzione cambierà la finestra di dialogo 'Filter' in 'Hide values from' '0.5' e 'to' '2'. Confermate con  $\alpha$ .
- 6. Aprite la 'Dual View' con le due immagini 'control\_01' e '1min\_01'. Solo gli spot che rientreranno nei criteri selezionati appariranno con contorni solidi.

### Analisi statica avanzata

Delta2D include metodi statistici multivariati avanzati per l'analisi dei gel 2D, fra di loro:

- Visualizzazione *Heat Map* dei profili di espressione
- Vari metodi di raggruppamento come *HIerarchical Clustering*,*k-means / medians clustering*
- Numerose variazioni di *t-Test* • Analisi della varianza (*ANOVA*)
- Test Non-Parametrici come *WIlcoxon/Mann-Whitney, Kruskal-Wallis, Mack-Skillings* e *Fisher-Exact* test
- Pavlidis Template Matching per profili di espressione e per le immagini dei gel (*PTM*)
- Analisi delle componenti principali (*PCA*)

#### Nota:

 $\overline{a}$ 

Il progetto usato nell'esempio è in realtà troppo piccolo per ottenere risultati fidati ma tuttavia esso aiuta a capire come funziona l'analisi statistica in Delta2D.

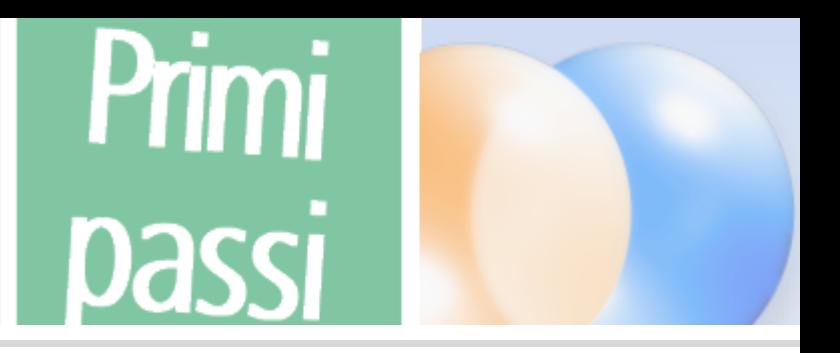

#### Ottenere una visione generale dei dati di espressione – heat map

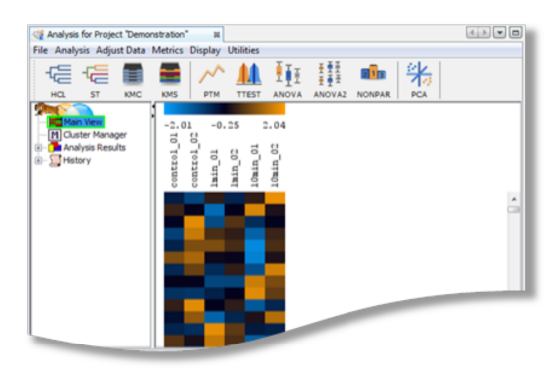

Heat Map per il progetto d'esempio

#### Scoprire pattern nei profili d'espressione

1. Premete il pulsante  $\frac{1}{2}$  nella barra degli strumenti.

Scegliete 'Gene Tree', 'Euclidian Distance' e 'Complete Linkage'.

#### 2. Per confermare premere <sup>OK</sup>.

L'albero rappresenta similarità tra i profili di espressione. Se lo fate per il 'Sample Tree', tutti i replicati dello stesso campione dovrebbero apparire nello stesso cluster (sub-albero). Se questo non accade, ciò indica che nel progetto sono presenti valori anomali – ciò può essere causato per esempio da problemi sperimentali che fanno apparire il gel diverso dagli altri replicati. In questo caso bisognerebbe considerare l'eliminazione dell'immagine dal progetto (cosi come avete nascosto l'immagine di fusione, aprite poi di nuovo l'analisi).

Nello step del workflow 'Analyze Expression Profiles' fate click sul link 'Analysis'.

La *leggenda* della parte superiore mostra il codice colore per intensità degli spot. Ogni colonna contiene tutte le intensità degli spot di un'immagine gel. Ogni riga mostra le intensità di uno spot in tutte le altre immagini nel vostro progetto. I dati sono normalizzati / standardizzati automaticamente.

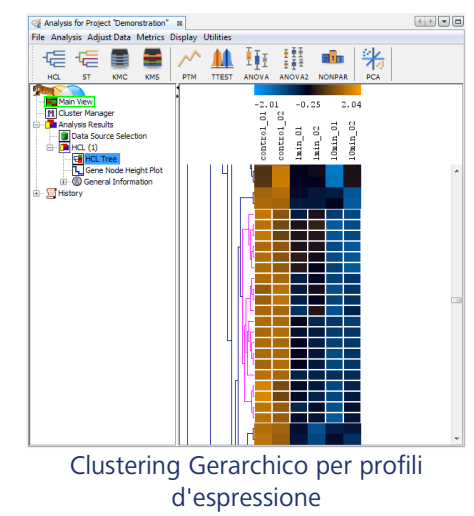

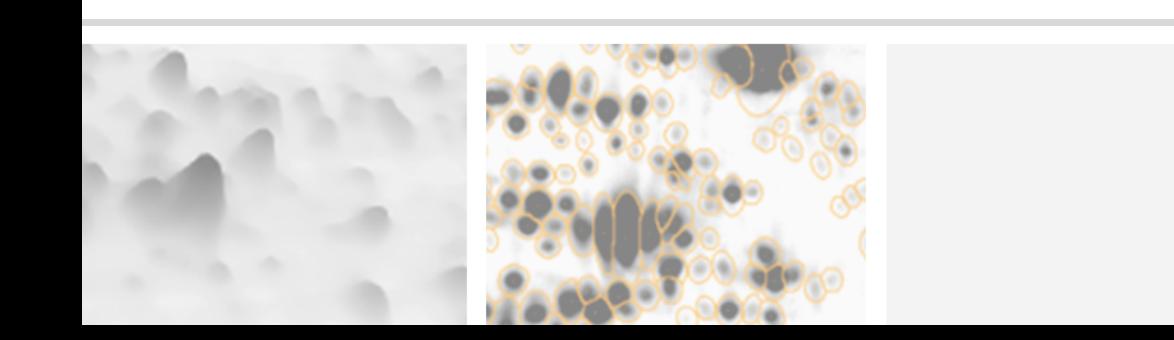

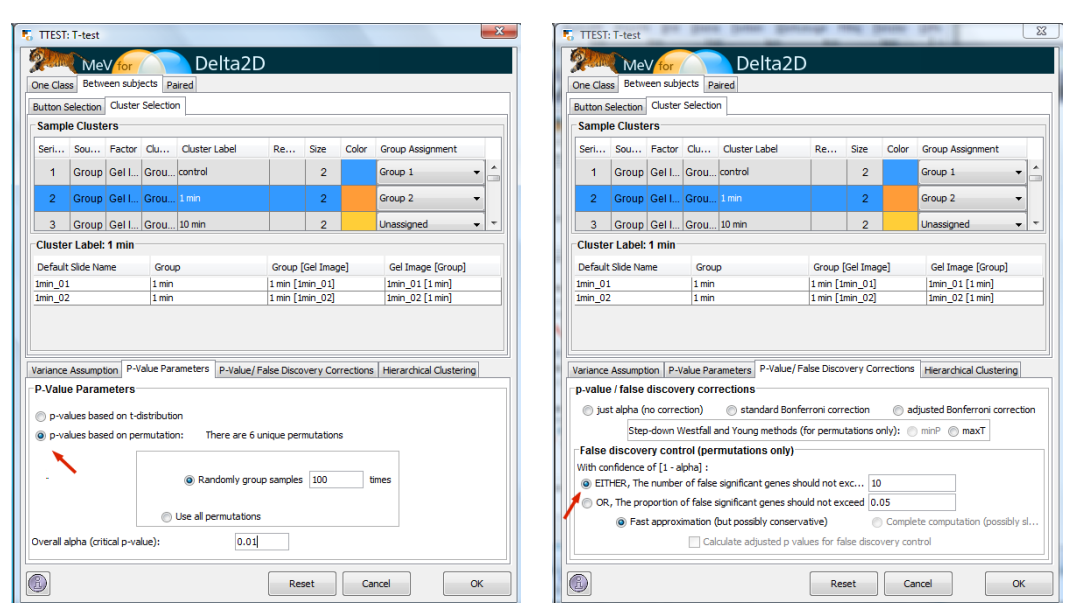

#### Trovare proteine differentemente espresse: Test Statistici

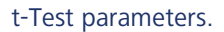

- 1. Cliccate sul pulsante  $TES$ .
- 2. Selezionate 'p-values based on permutations' (prima freccia in rosso).

M

- 3. Nella parte 'False discovery control' della finestra di dialogo definite i limiti per il numero di spot falsi positivi nel set dei risultati utilizzando 'number of false positive genes should not exceed' o 'proportion of false positive genes should not exceed' (seconda freccia in rosso).
- 4. Confermare con <sup>ok</sup> per mostrare una 'heat map' che contenga soltanto gli spot statisticamente significativi.

#### Nota:

 $\overline{a}$ 

C'è molto di più da sapere sull'analisi statistica in Delta2D. Per favore, consultate il manuale Delta2D ed il manuale TMeV o contattateci attraverso support@decodon.com per una gratuita sessione web.

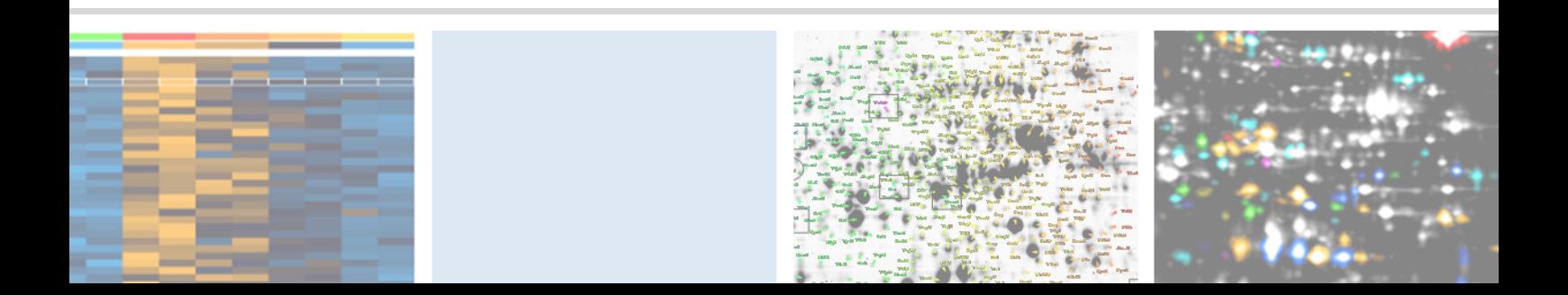

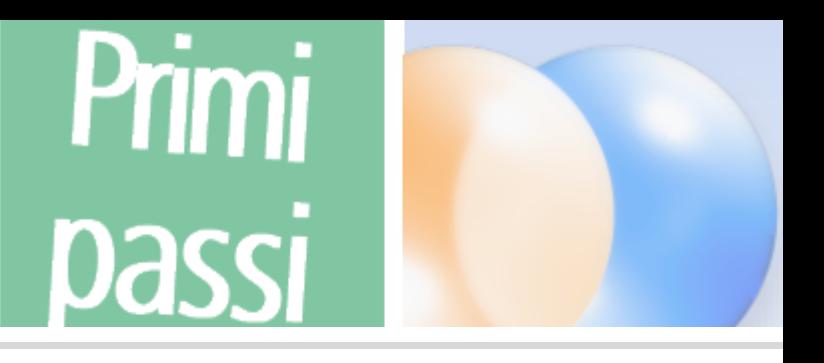

### **Presentare Risultati**

#### Creare presentazioni in formato HTML interattive

Scegliere dal menu 'Reports' una delle seguenti informazioni:

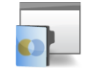

5

Project

Informazioni generali riguardo campioni, gruppi, immagini gel

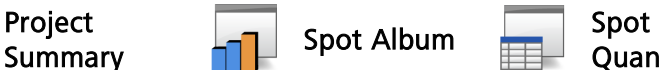

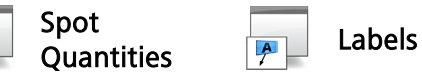

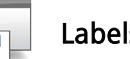

id per selezionare lo spot in Delta2D e aprire degli spot selezionati / spot Lista di tutte le etichette (labels) o di tutte quelle marcati incl. Scout data.

#### etc. Nota:

 $\overline{a}$ 

Per marcare gli spot scegliete 'Mark' > 'Mark selected spots' nella Quantitation Table o fate click con il tasto destro del mouse e selezionate 'Mark spot' nella Dual View.

selezionati/marcati. Cliccate sulla **barchart /** 

Informazioni dettagliate per gli

un rapporto dettagliato su di esso.

#### Esportare tabelle su to MS Excel

- 1. Aprite la 'Quantitation Table'.
- 2. Dal menu della tabella selezionate 'Export' > 'Export to Excel'.

#### Esportare la vista delle immagini su MS PowerPoint

- 1. Aprite la 'Dual View' per qualsiasi coppia di gel.
- 2. Scegliete 'Export' > 'Export to PowerPoint' e confermate con  $\alpha$ .
- 3. Follow the instructions on the screen to create the MS PowerPoint slide.

#### Nota:

 $\overline{a}$ 

I Macros devono essere abilitati in MS Excel e MS PowerPoint per esportare i dati. Per esempio i parametri di sicurezza macro devono essere cambiati a 'Medium' o minori.

#### Esportare la lista di selezione ('picklist')

- 1. Aprite la 'Dual View' per qualsiasi coppia di gel.
- 2. Scegliete 'Export' > 'Export Picklists', poi il sistema robotico per la selezione degli spot (Spot Picker) ed il gel dal quale desiderate selezionare gli spot.
- 3. Confermate con  $\boxed{OR}$ .

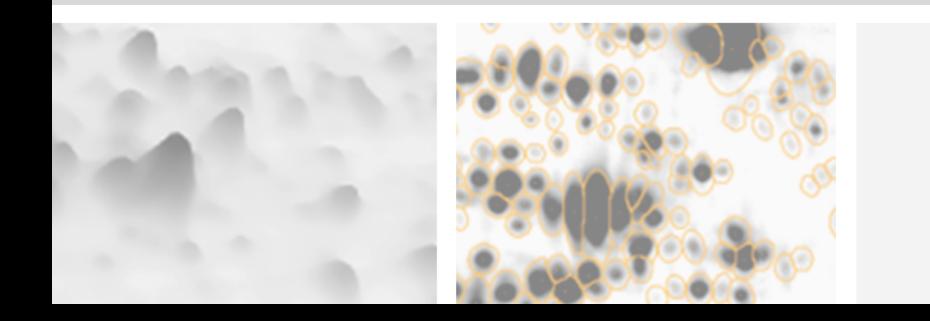

### Dove posso trovare più informazioni riguardo Delta2D?

Il modo più facile è quello di visitare il sito http://www.decodon.com oo contattandoci per email al support@decodon.com. Saremo lieti di rispondere alle vostre domande o ad offrirvi una dimostrazione in diretta su internet (live web demo).

Nota:

 $\overline{a}$ 

Se avete bisogno d'informazioni più dettagliate su Delta2D, per favore consultate il manuale di Delta2D. Potete accedere al manuale attraverso il menu Delta2D 'Help' > 'Help…', o attraverso il file PDF localizzato nella directory d'installazione. Su Windows troverete un link diretto al manuale nello Start menu. Il manuale è anche disponibile sul nostro sito web da scaricare e per consultazione on line.

Il vostro team Decodon

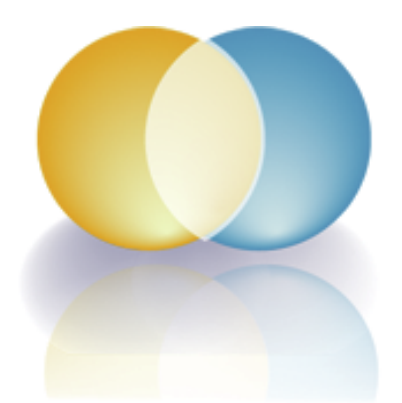

Se avete commenti o suggerimenti riguardo questa guida "Getting started with Delta2D Guide" o qualsiasi altro nostro documento saremo lieti di ascoltarvi.

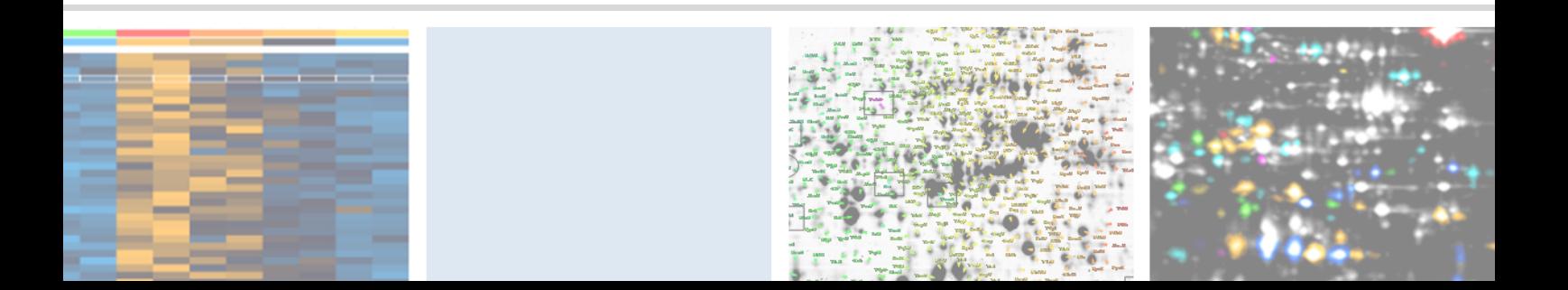

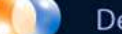

## Delta<sub>2D</sub>

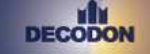

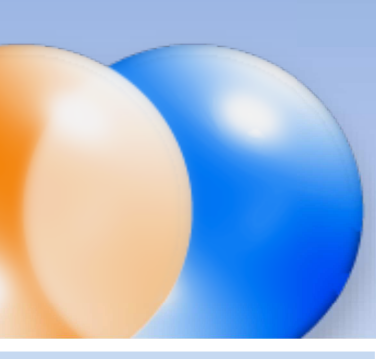

#### Request you personal demo today!

Want to know more? Contact us today to arrange your personal live web demo. All you need is a web browser and a phone – an expert will show you how you can apply Delta2D to your specific 2D gel analysis needs.

You can download an evaluation version of Delta2D from www.decodon.com. Your questions and remarks are welcome, call us at +49 3834 515230 or send an email to info@decodon.com.

#### Technical data:

Supported image file formats: Delta2D supports virtually all calibrated and uncalibrated image file formats on the market today, including tiff (8 bit, 12 bit, 16 bit), IMG (Fuji, GE), GEL (GE), JPEG, BMP, GIF, PNG, PNM.

Supported Protein Labels and Stainings: Delta2D supports virtually all protein labels and stainings, including Silver, Coomassie, Colloidal Coomassie, Sypro Ruby, Flamingo, Krypton, LavaPurple, Diamond ProQ, Emerald ProQ, Cy-Dyes, G-Dyes, radioactive labels etc.

Supported Spot Picking Devices: Delta2D supports spot pickers from Molecular Dynamics, Genomic Solutions, Bruker, GE and others. Please contact DECODON for details.

Supported Operating Systems (\*recommended): Delta2D runs on Windows 7 / 8 / 10 at 32 or 64\* bit, Mac OS X 10.7.3 (Lion) and newer, and most flavours of 32 bit or 64 bit\* Linux.

#### Hardware Requirements:

Minimum Hardware:

PC with 2 GB RAM or Intel based Mac Recommended Hardware:

Dual or Quad Core Processor with 2 GHz or better, 8 GB RAM, in combination with a 64-Bit operating system

#### Copyright and Trademarks

All material in this brochure is Copyright ©DECODON GmbH. All Rights Reserved. DECODON, DECODON logo, and Delta2D are trademarks or registered trademarks of DECODON GmbH in Germany and in several other countries all over the world. All other products mentioned are trademarks or registered trademarks of their respective companies.

Delta2D Getting Started Document version 45\_001.

### **DECO**

DECODON GmbH Walther-Rathenau-Str. 49a 17489 Greifswald, Germany

www.decodon.com info@decodon.com phone: +49(0)3834 515230 fax: +49(0)3834 515239

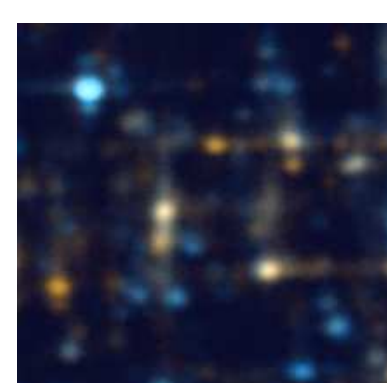